# Manuale per la registrazione e utilizzo della piattaforma SiMeal

#### **Registrazione utenti**

La registrazione richiederà pochi minuti del vostro tempo e consentirà, anche negli anni a venire, di consultare notizie e informazioni sull'utilizzo del servizio di asilo nido e di iscrivere i vostri figli ad altri servizi che saranno successivamente resi disponibili.

Gli utenti devono registrarsi alla piattaforma accedendo tramite il seguente link:

<https://cornatedadda.simeal.it/sicare/benvenuto.php>

*(per una maggiore visibilità della maschera di inserimento dati si consiglia di accedere direttamente da PC piuttosto che da cellulare o tablet. Si consiglia, inoltre, di utilizzare browser -ad es. Mozilla Firefox, Chrome - aggiornati alle ultime versioni)*

Dal 01/03/2021 è obbligatorio effettuare la registrazione al portare attraverso uno dei seguenti canali:

- SPID (sistema pubblico di identità digitale): mediante qualsiasi dispositivo (smartphone, computer, tablet…); se non ancora in possesso di spid, visita il sito <https://www.spid.gov.it/>
- CIE (carta di identità elettronica): mediante un computer a cui è collegato un lettore di smart card oppure con smartphone attraverso l'app di autenticazione CieID.
- -CNS (carta nazionale dei servizi): mediante un computer a cui è collegato un lettore di smart card. Maggiori informazioni sono disponibili al seguente sito: [https://www.agendadigitale.eu/documenti/cns-cose-e-come-utilizzare-la-carta-nazionale-dei](https://www.agendadigitale.eu/documenti/cns-cose-e-come-utilizzare-la-carta-nazionale-dei-servizi-guida-completa-2019/)[servizi-guida-completa-2019/](https://www.agendadigitale.eu/documenti/cns-cose-e-come-utilizzare-la-carta-nazionale-dei-servizi-guida-completa-2019/)

*N.B. La registrazione dovrà essere effettuata dal genitore intestatario della presente che è considerato soggetto pagante e al quale verranno intestate le fatture. Tale soggetto dovrà effettuare i pagamenti e registrarsi sulla piattaforma INPS per le eventuali richieste di rimborso Bonus INPS. Qualora i soggetti non coincidano potrebbero non essere accettate le richieste di rimborso.* 

Per la registrazione tramite SPID, CNS e CIE, dovrete seguire i vari Step di autenticazione fino alla visualizzazione della nostra Home Page.

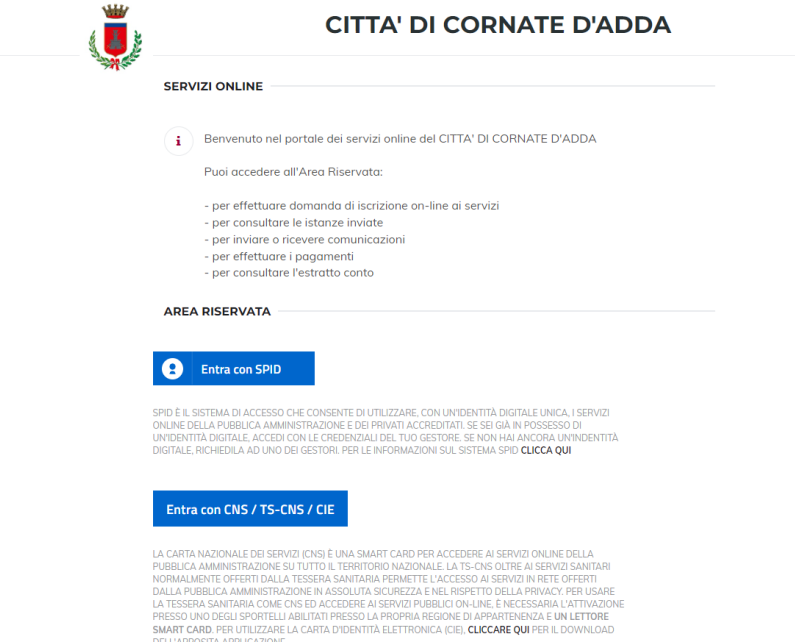

#### **Inserimento domanda**

Per presentare una domanda di Iscrizione ai Servizi Scolastici per l'a.s. 2023/2024, selezionare la funzione di "Nuova domanda Servizi Scolastici" tramite il seguente pulsante:

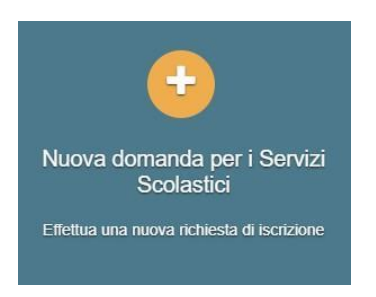

Cliccando in questa sezione apparirà una lista di tutte le domande di iscrizione ai servizi scolastici a cui potrete accedere:

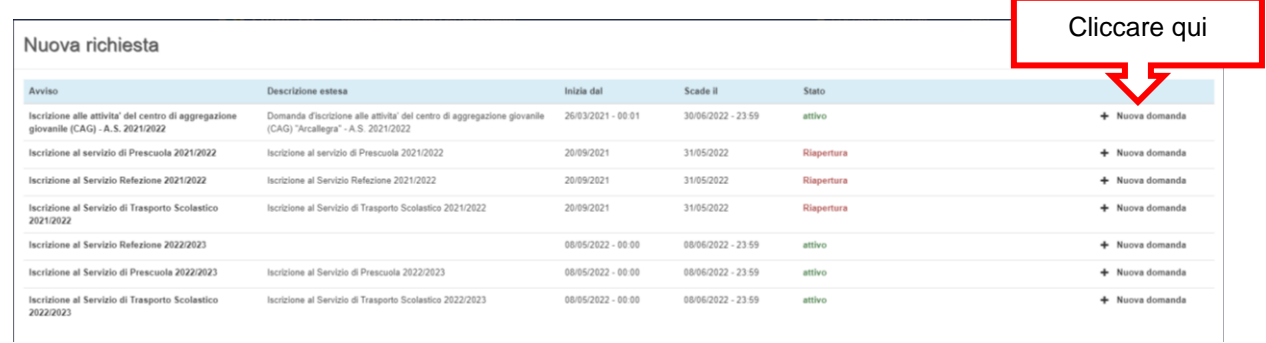

#### *Le domande sono individuali, quindi per ogni figlio dovrete compilare la domanda relativa al servizio che volete attivare.*

Selezionare "+ Nuova domanda" e compilare le maschere dei vari Step con i seguenti dati:

**Step 1**: dati del richiedente: verranno proposti in automatico i dati inseriti in sede di registrazione quindi accertarsi che tutti i campi, nella funzione **I MIEI DATI**, siano completi quindi 'SALVA E CONTINUA'

#### **N.B. Il genitore che effettua la domanda sarà l'intestatario dei pagamenti.**

#### **Step 1.2**:

Per i residenti presso il Comune è possibile visionare il proprio nucleo familiare, quindi selezionare il figlio per cui si vuole effettuare la domanda. In questo modo i dati verranno compilati in automatico allo Step 2

Per i non residenti presso il Comune, i dati allo Step 2 dovranno essere inseriti manualmente

**Step 2**: inserire i dati del bambino (vedi indicazioni per lo Step 1.2), quindi 'SALVA E CONTINUA'

**Step 3**: inserire i dati informativi relativi al servizio per cui si sta facendo l'iscrizione, quindi 'SALVA E CONTINUA'

**Step 4**: prendere visione delle informative sulla privacy e sulle condizioni generali del servizio allegate in questa sezione, quindi confermare la presa visione e selezionare 'SALVA E CONTINUA'

**Step 5**: allegare i documenti richiesti

Step 6: verificare la completezza di tutti dati inseriti nei precedenti Step e selezionare il tasto "Invia la richiesta".

#### **N.B.**  *Le domande inviate NON possono essere modificate, ma solo consultate tramite la funzione 'Domande inviate'*

Una volta inviata la domanda è possibile selezionare la voce 'Torna all'elenco' e presentare una domanda per eventuali altri figli, ripetendo la procedura appena descritta oppure selezionare 'Esci' per tornare alla maschera principale.

Tutte le domande inviate sono consultabili tramite il pulsante 'Domande Inviate'.

### *ALTRE FUNZIONI DISPONIBILI NELLA PIATTAFORMA SIMEAL:*

#### I miei dati

Vengono riepilogati i dati dell'utente desunti dall'identità digitale in fase di registrazione.

#### **N.B. Controllare che tutti i dati siano completi e corretti.**

Qualora il programma segnalasse che alcuni dati sono incompleti, provare a ridigitare il nome del comune di nascita e di residenza; altrimenti contattare il comune che provvederà a correggere eventuali anomalie.

#### Presenze

Tramite questa funzione è possibile consultare i giorni di presenza e le assenze del minore nell'arco dell'anno educativo.

#### Comunicazioni

Tramite questa funzione verranno inviate notizie utili attinenti al servizio (es. informative).

#### Come pagare

Cliccando questo pulsante si avranno indicazioni su come effettuare il pagamento (sistema pagoPA).

#### Pagamenti

In questa voce vengono elencati i versamenti eseguiti per i servizi attivi. I servizi ad essa collegati saranno addebitati il mese successivo a quello di riferimento. Gli addebiti verranno ricevuti mediante mail e accedendo alla piattaforma SIMEAL si potranno verificare sia i pagamenti effettuati che le ricevute degli stessi.

#### Estratto conto

La funzione Estratto conto consente la visualizzazione dei pagamenti da effettuare o effettuati dal genitore pagante e mostra il riepilogo di tutti i pasti consumati dal minore corrispondente. In alto a sinistra della pagina c'è la tabella che rappresenta l'estratto conto del genitore pagante. La tabella mostra il Dovuto (quanti soldi deve versare nell'anno scolastico) di ogni mese, il Versato (quanti soldi ha versato fino in quel momento) e il Saldo (quanti soldi sono rimasti per completare il versamento).

# **COME EFFETTUARE I PAGAMENTI ONLINE NELLA PIATTAFORMA SIMEAL**

#### Nuovo Pagamento

A partire dal 01/03/2021 tutti i pagamenti dovuti alla Pubblica Amministrazione dovranno essere eseguiti attraverso il sistema di PagoPA. Dall'anno educativo 2022/2023 sarà, quindi, obbligatorio effettuare i pagamenti dei servizi scolastici del Comune tramite le modalità riportate di seguito.

NON SARA' POSSIBILE ESEGUIRE PAGAMENTI CON FORME DIVERSE DAL SISTEMA PAGOPA.

Selezionare la funzione di 'NUOVO PAGAMENTO' per visualizzare tutte le posizioni debitorie emesse dal Comune. All'interno di questa maschera vengono riportati tutti i dati relativi ai debiti da pagare, quali:

•La *causale* del bollettinoPA.

•Il *numero avviso*: è il codice del bollettino.

•Il *numero IUV:* Identificativo Univoco di Versamento, è il codice

attraverso il quale l'Ente associa il singolo versamento effettuato dall'utente alla richiesta di pagamento oppure alla posizione debitoria.

•L'*importo* da pagare.

È possibile effettuare il pagamento selezionando uno dei due tasti in fondo alla riga riepilogativa del debito.

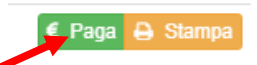

**PAGA**: questa funzione permette di effettuare i versamenti online, si viene quindi indirizzati al circuito online di PagoPA. Per accedervi è necessario effettuare l'accesso tramite SPID o indicando un indirizzo e-mail, quindi selezionare il metodo di pagamento (carta di credito/debito, home banking, ecc..), inserire i dati richiesti e confermare l'operazione.

## **N.B**

**Se il tentativo di pagamento non va a buon fine o lo stesso viene annullato è necessario aspettare almeno 30 minuti prima di effettuare un altro tentativo di pagamento.**

**STAMPA**: selezionando il tasto "Stampa" è possibile scaricare il documento pdf del bollettinoPA.

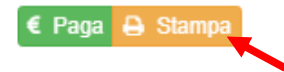

Per pagare il bollettinoPA recarsi in uno degli sportelli di seguito indicati e mostrare il QRcode (nella versione cartacea o digitale, scaricando il bollettino nello smartphone) che trovate nel bollettino.

I bollettini PagoPA possono essere pagati tramite le seguenti modalità:

- a. Sportelli bancari;
- b. Home Banking;
- c. Sportelli ATM bancomat abilitati;
- d. Punti vendita di SISAL, Lottomatica e Banca 5.

Attendendo un tempo tecnico di circa 30 minuti potrete visualizzare il versamento effettuato nella funzione di "Pagamenti" e scaricare sempre dall'apposita funzione la relativa ricevuta pdf.

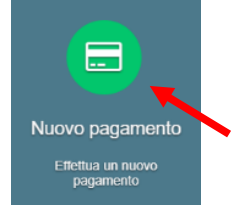